## 徳島県電子納品チェッカーの使用方法

1. デスクトップにできた徳島県電子納品チェッカーのアイコンから起動します。

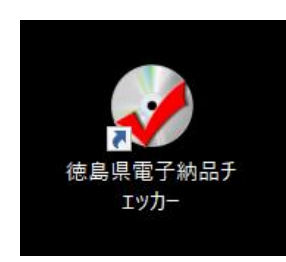

2. 徳島県電子納品チェッカーが起動します。

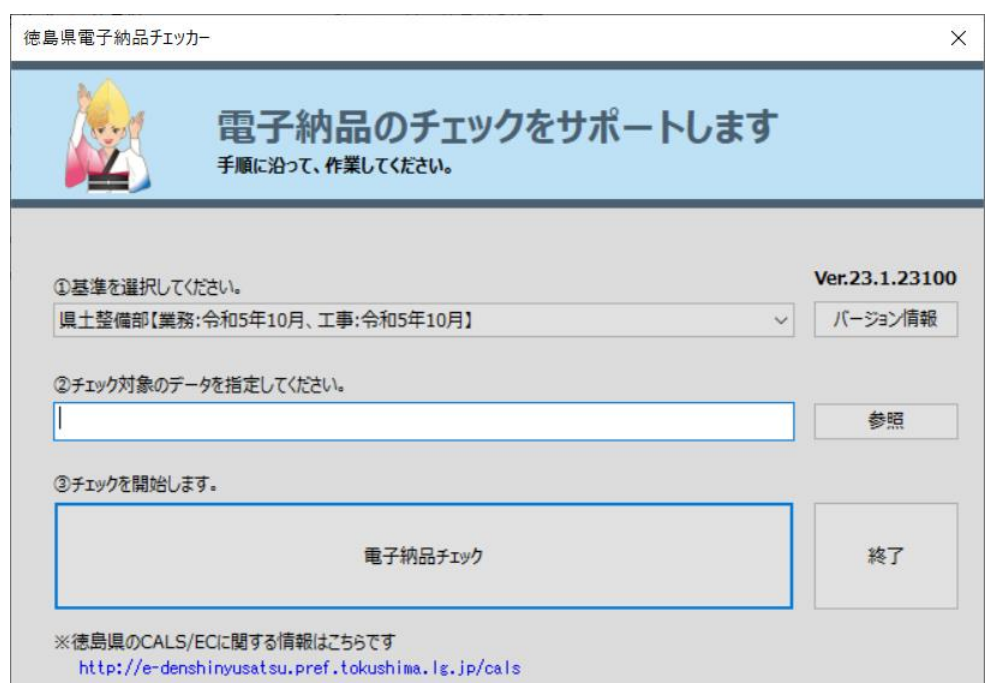

3. ①基準を選択します。

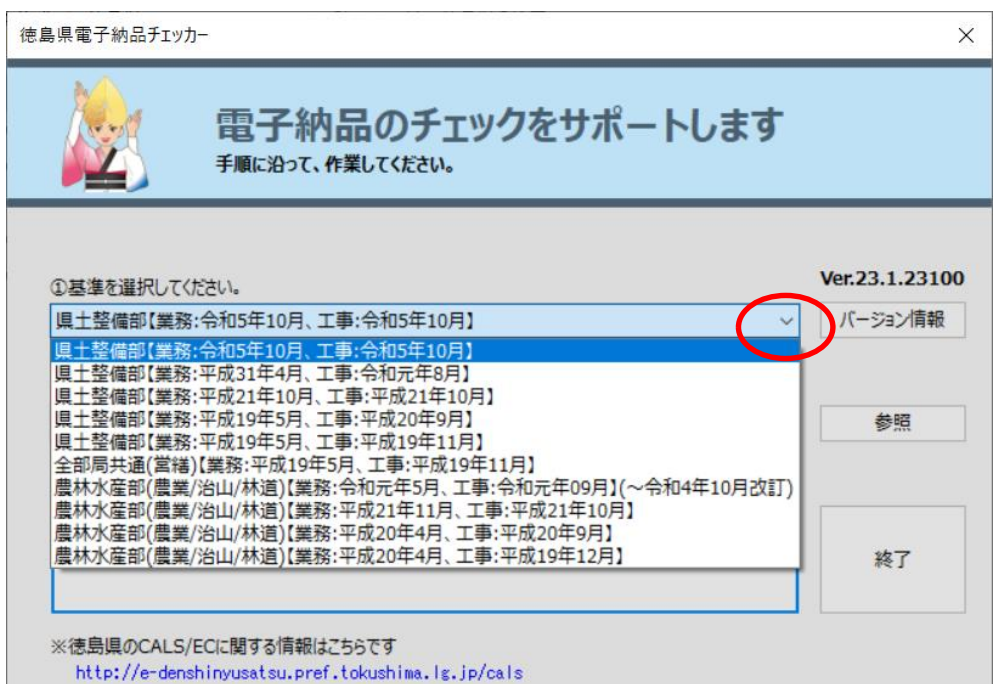

4. ②チェックするデータのINDEXのXMLファイルがあるフォルダを選択します。 (参照ボタンをクリックするとフォルダの参照ウインドウが出ますのでそこからフォルダを選択できます)

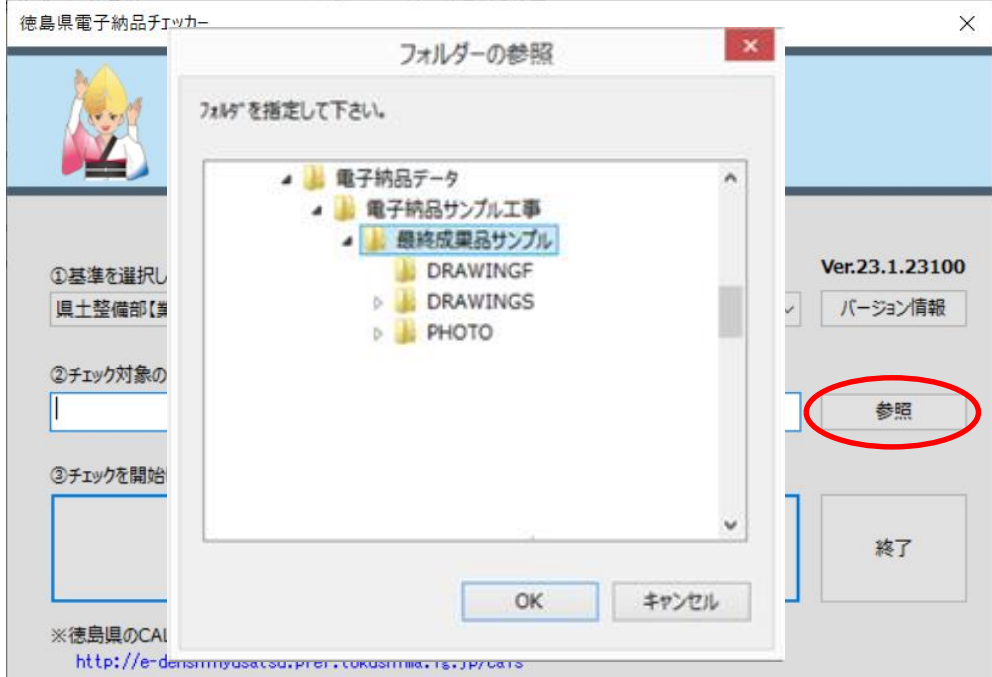

5. ③電子納品チェックのボタンをクリックします。

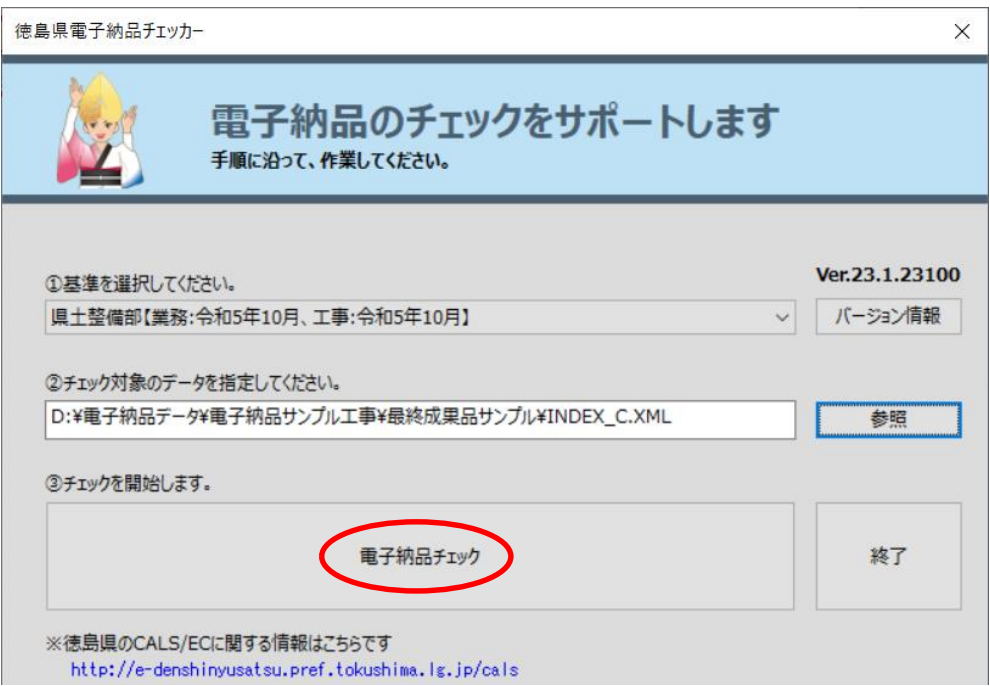

6. 基準選択の確認画面が出ますので、「取込元の要領・基準案タイプ」と「取込元の 年度と選択年度」を確認し「OK」をクリックします。

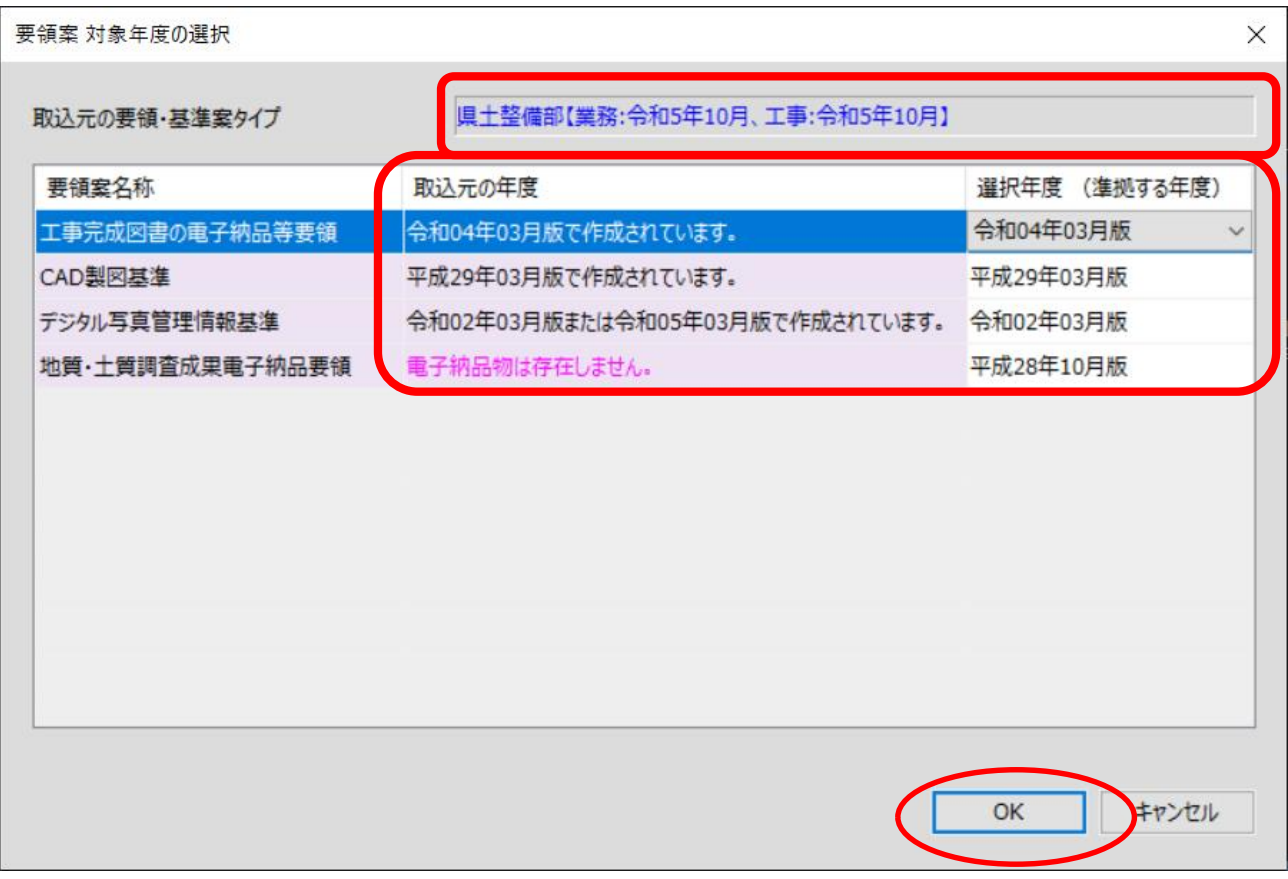

## 7. XMLチェックの結果が出ます。それぞれのタブでエラーがない事をご確認下さい。

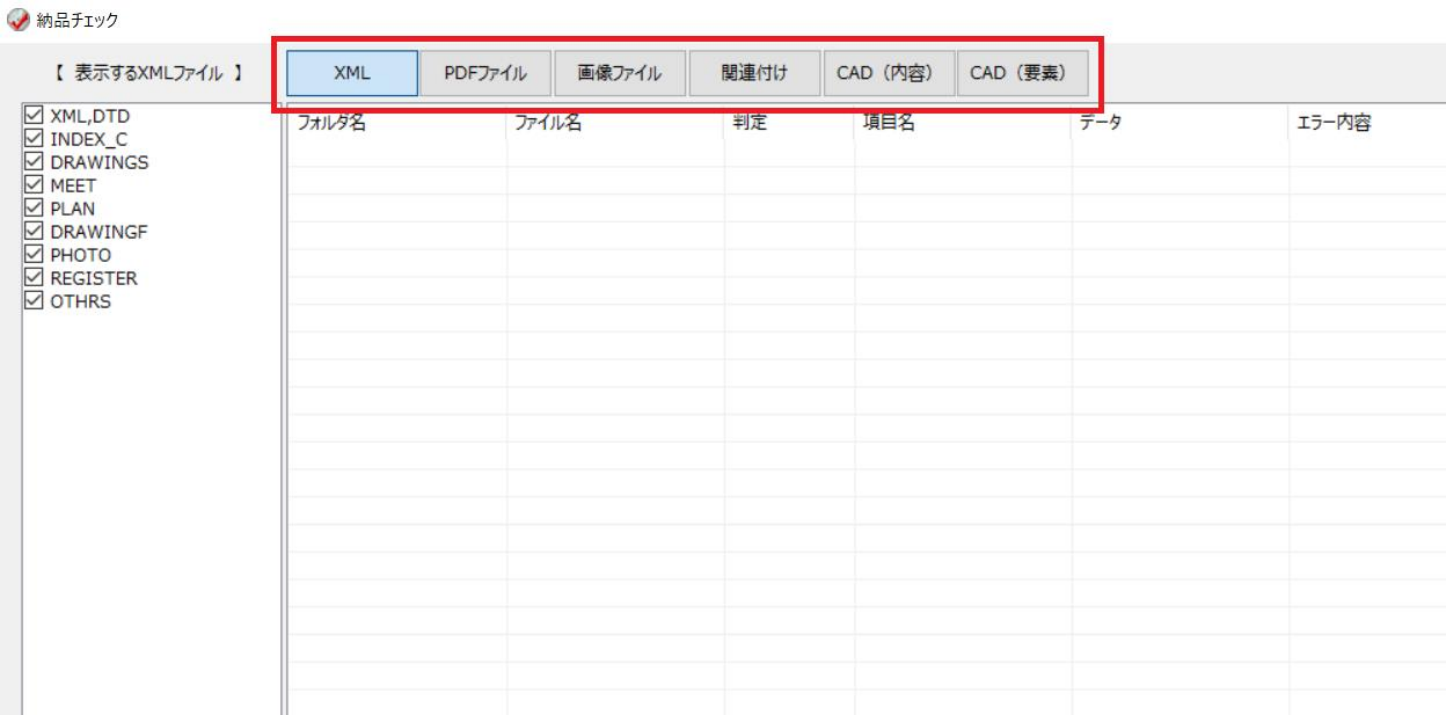

8. 「結果出力」からエクセル出力を行います。

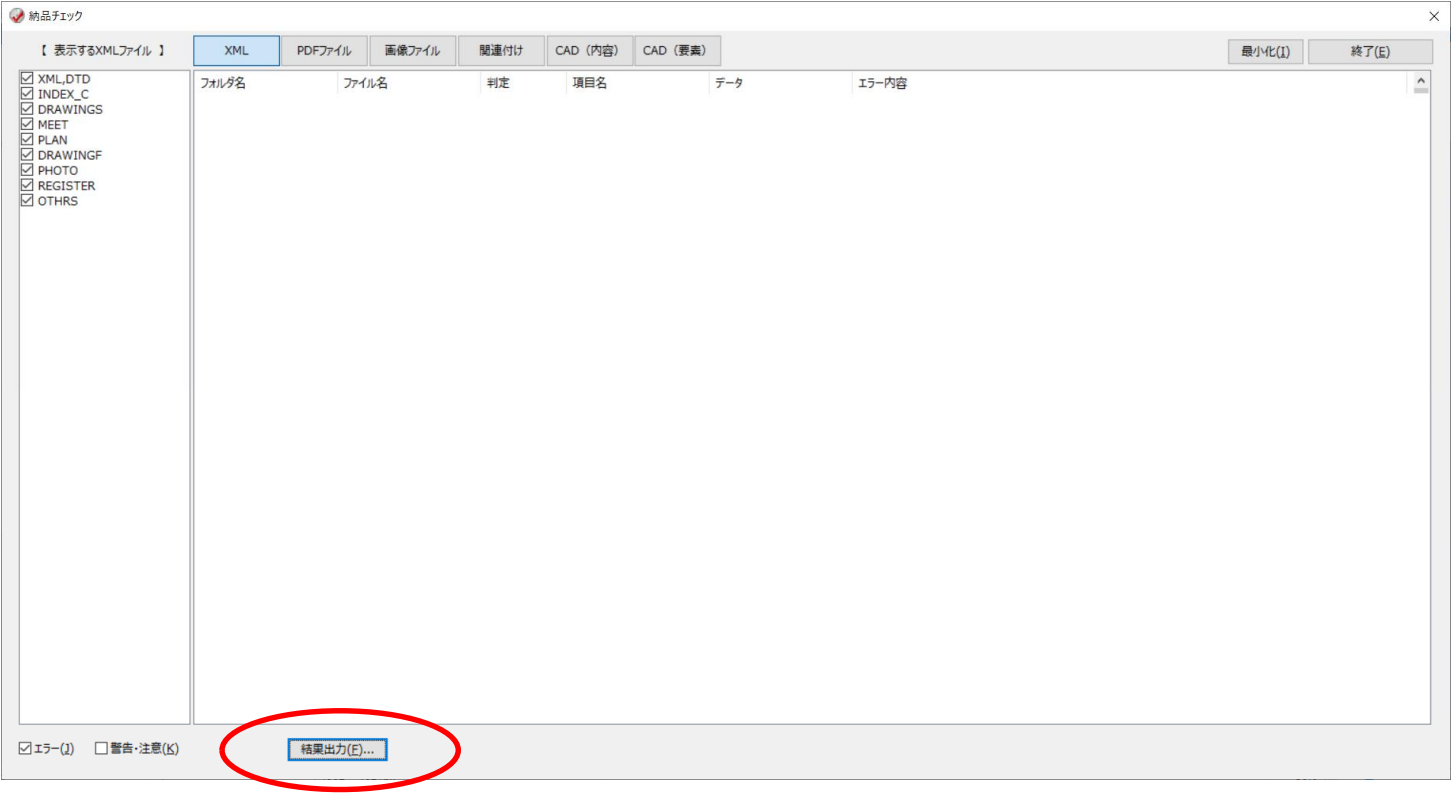

9. チェック担当者名を入力し「OK」をクリックすると出力されます。

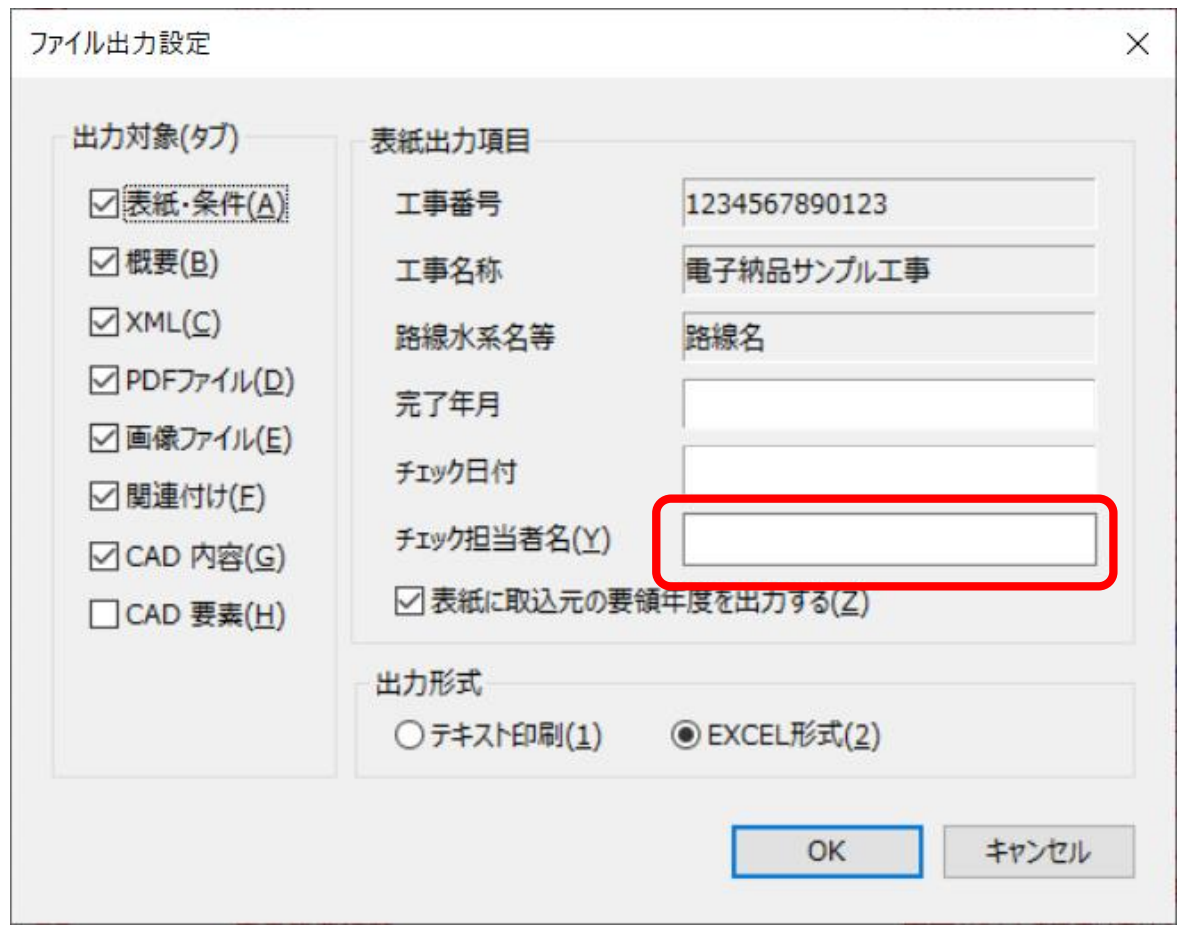

13. 「EXCEL形式」で出力し、名前を付けて保存のウインドウでファイル名をつけて保存してください。

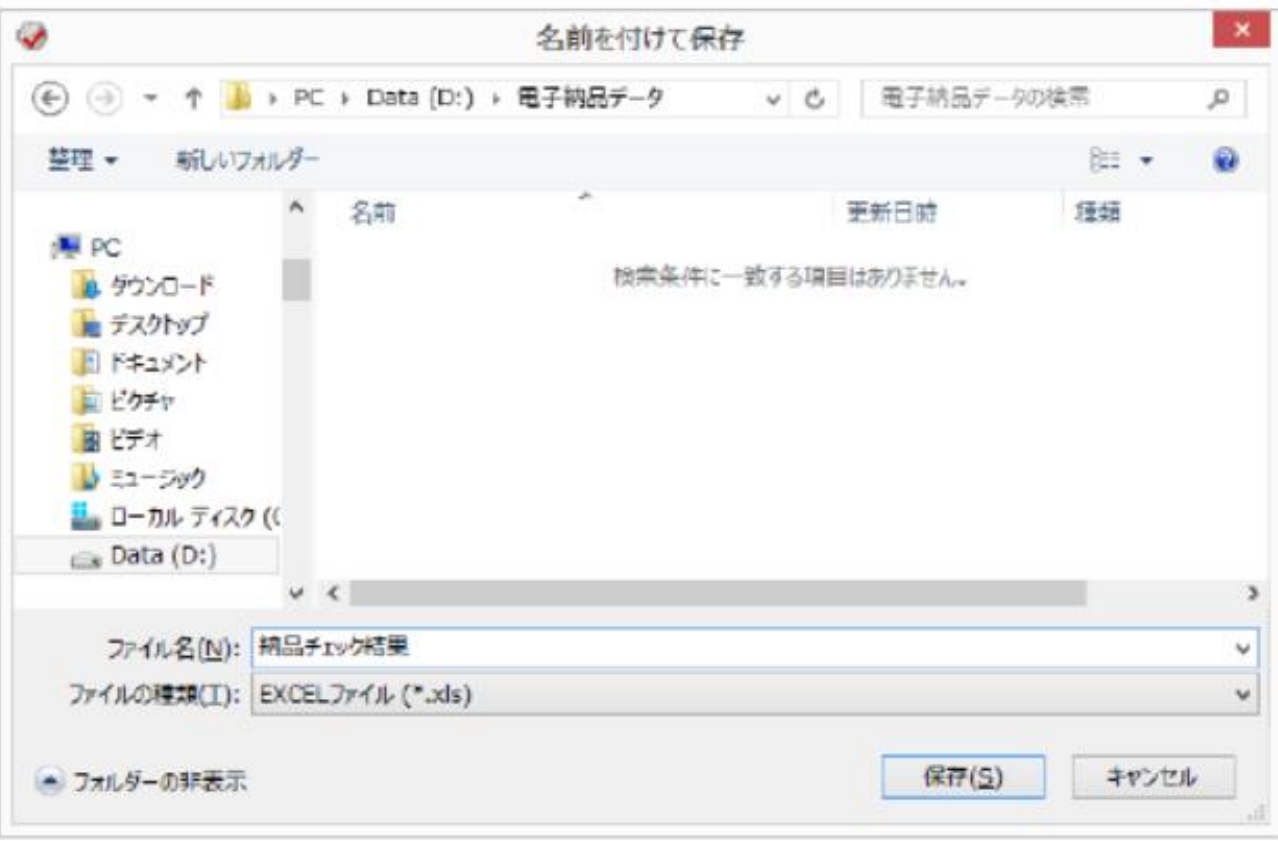

## EXCEL出力例

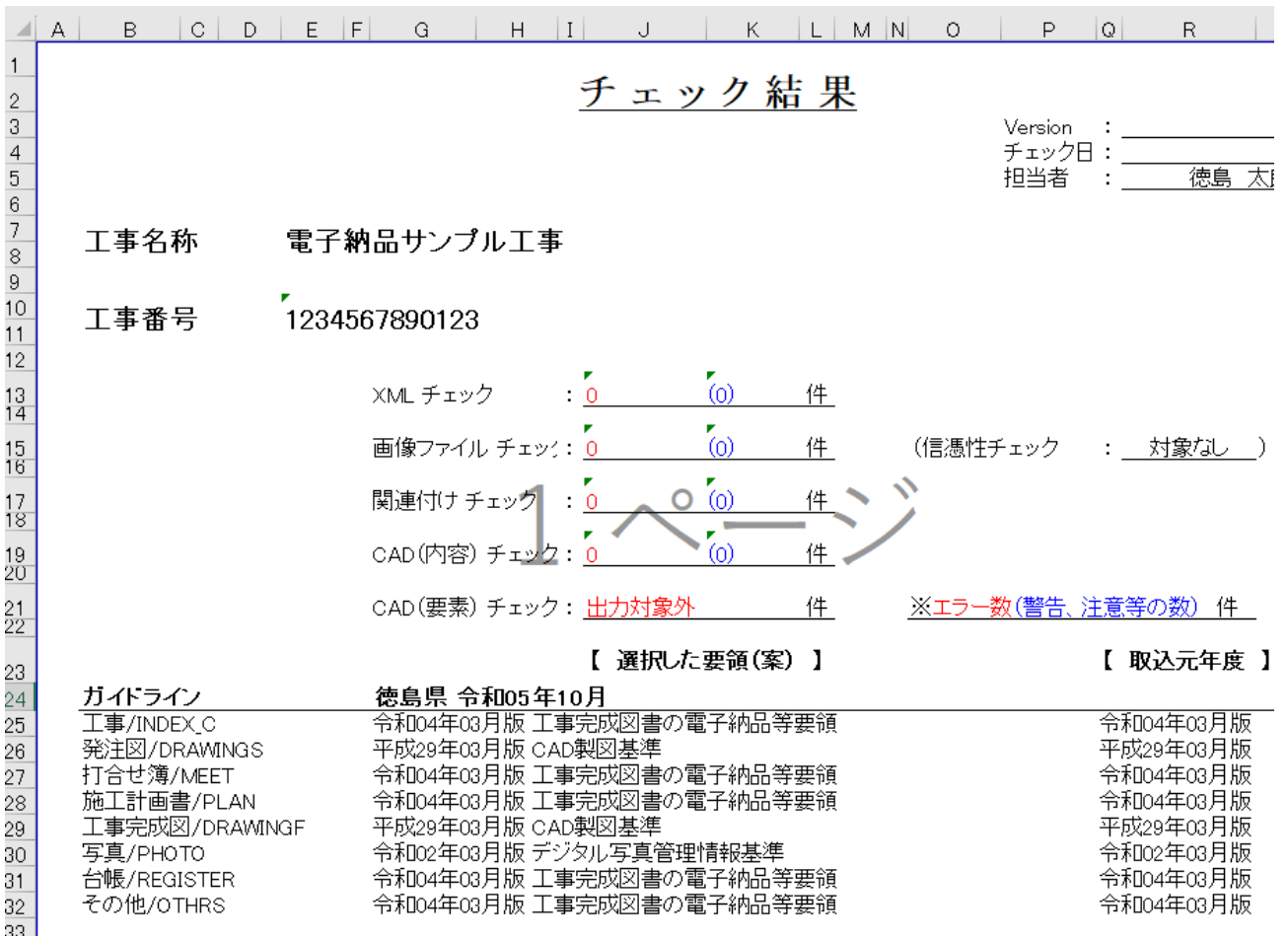